#### 2007 Quick Reference Tutorial SharePoint Designer

# **Cascading Style Sheets (CSS) Web Page Styling Elements**

Cascading Style Sheets are files that contain a collection style and formatting information for a Web page. These external documents are linked in a Web page and allow for cleaner HTML code. By simply referencing a file elsewhere, your code is condensed such that you will only see the content and basic infrastructure for your page. Several Web pages can reference the same CSS file, making it easy to have an entire Web site look clean and consistent.

CSS files can be linked anywhere, but the will be the most effective just after the <head> tag, thereby allowing the whole document to be able to use the styles.

#### <head> <link rel="stylesheet" type="text/css" href="<u>WebStyle.css</u>"/>

(See reverse for some CSS code basics.)

# **Apply Styles Pane**

Create styles of text that let you quickly format a heading or paragraph. Highlight the source text and choose a style, as well as create your own styles:

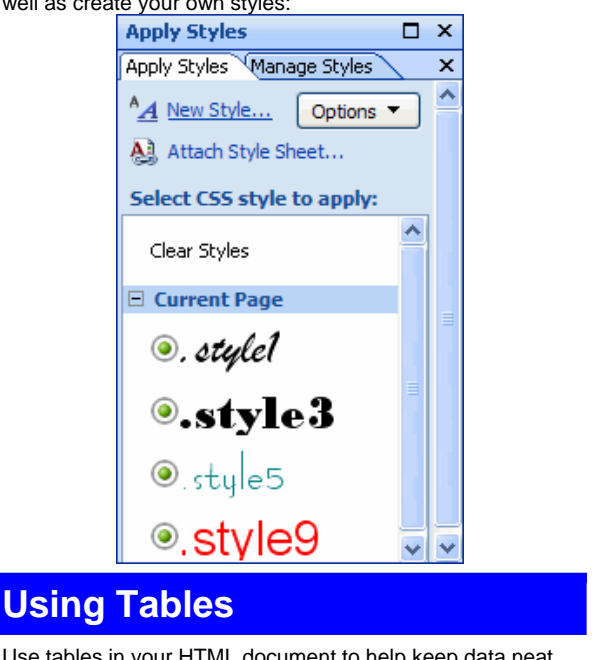

Use tables in your HTML document to help keep data neat and organized. Each cell (and contents) in a table can be formatted differently with its own style.

```
<table style="width: 100%" class="style1">
   <tr>
        <td>&nbsp;</td>
       <td>&nbsp;</td>
```

```
<td>&nbsp;</td>
\langle/tr>
```
</table>

All the styling that can be applied to a Web page falls into one of the following nine categories. Click the New Style link at the top of the Apply Styles pane to modify options for the following categories:

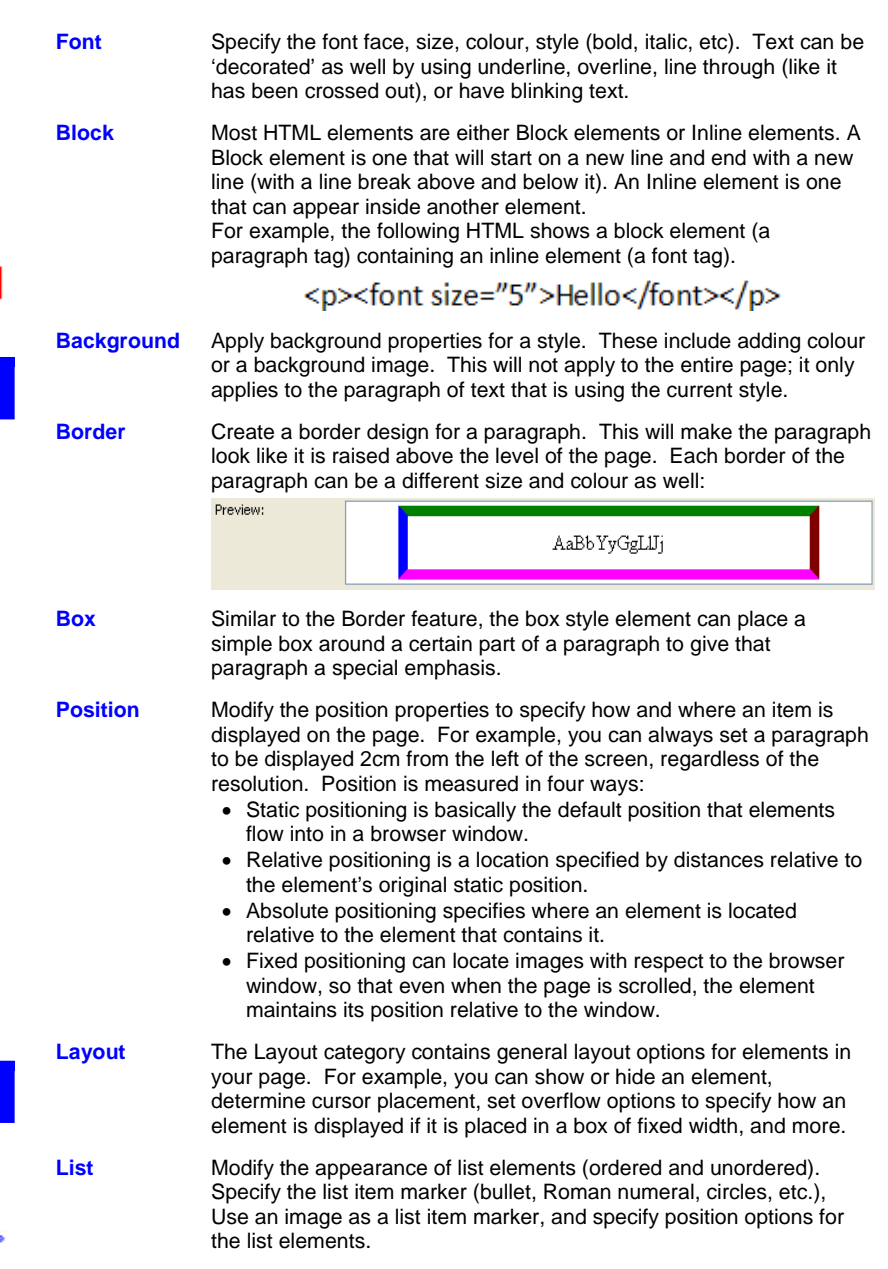

Table The Table Property options allow you to set up a border model for a table, the spacing between the borders of adjacent cells in a table, and how the table column widths are determined. An Empty-Cells option determines if empty table cells should be shown or not, and the Caption-Side option determines on which side of the table a caption box can be placed.

# **Remember to Right-Click**

The vast majority of menu options are available via a right-click menu. Right-click a style or file to rename, copy, paste, delete, etc. Right-click in the Folder list to add new files. Right click table elements to apply a style or insert new columns and rows. Learning menu item locations is fine, but if you are not already familiar with using the right-click functionality of a mouse, doing so will greatly increase your productivity!

#### **CSS Language Basics**  Sample CSS Sheet

A CSS file contains style and formatting information that would normally be written right into the HTML. Having a separate file to hold this information makes it much easier to make changes, plus you can have several Web pages reference the same file. This ensures formatting consistency.

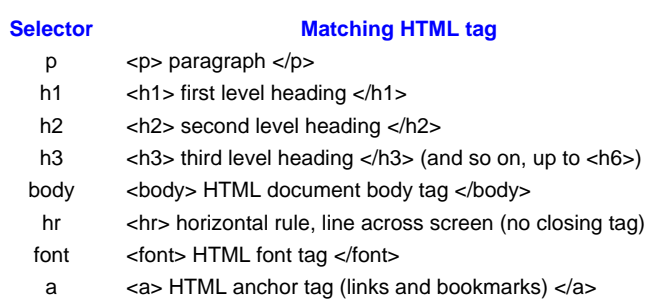

## **Create a Link Bar from Navigation Scheme**

**Insert Web Component** 

Component type:

Web Search

**123** Hit Counter

**创** Photo Gallery Included Content **Ema** Link Bars

Table of Contents

Though every Web site is different, chances are that your site has been designed with a central home page. This page links to other pages that contain more content.

SharePoint Designer has the ability to recognize links between a home page and supplementary pages, and therefore can help you to create a link bar. This bar will usually be displayed on the top or side of a home page.

Click Insert  $\rightarrow$  Web Component to see this window, then follow the wizard directions:

## **About External Data Sources Other Web Components**

Advanced Web pages usually include the use of a database or some external data source to provide dynamic content. In order to facilitate a Web designer, SharePoint Designer includes a Data Source Library, which holds connections to external data sources and also lets you see the data they hold. External file types include XML, ASP.NET connections, ODBC sources, etc.

Click Task Panes  $\rightarrow$  Data Source Library to open this pane.

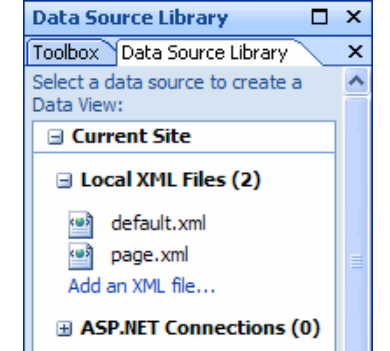

To see the data contained in a source, open a new empty HTML page in Design view, then click and drag a data source listing onto the blank page.

## **Merge or Split Table Cells**

Merge two or more adjacent cells together cells together. The resulting cell will fill the selected area. (Table  $\rightarrow$  Modify  $\rightarrow$  Merge Cells)

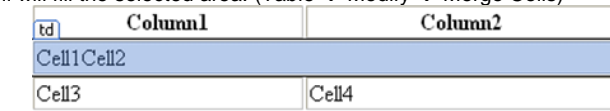

In this sample sheet, the background colour of the body will be the specified hex value (a dark green). All instances of the h1

header will be in Arial font, be extra large, and red.

All paragraphs will be in Arial font, 15 pixels high, and yellow in colour.

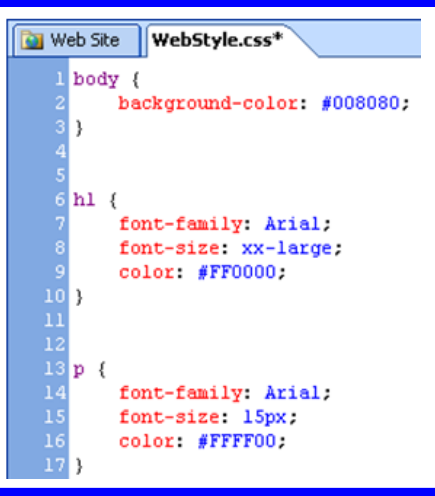

A

Choose a bar type:

**Bar** Bar with custom links

← Bar with back and next links **B**Bar based on navigation structure

Web components range widely in the functionality they offer. SharePoint Designer's array of web components include a Web site search component, a hit counter, photo gallery, and more (including the link bar shown in the above topic).

Each component is like a separate mini-program that is built into a Web page. It is designed to do a small yet specific task. Each component has a range of different options that allow you modify the functionality of the component to your liking.

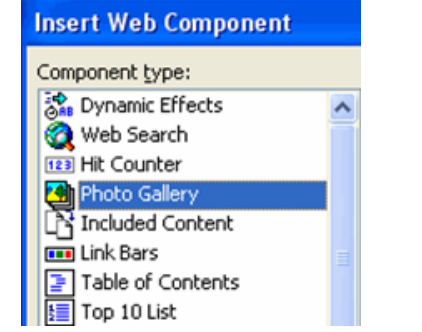

Split a cell into two or more rows or columns. (Table  $\rightarrow$  Modify  $\rightarrow$  Split Cells) Column1 Column2 Cell1Cell2 Cell<sub>3</sub>  $Ce<sub>II</sub>4$